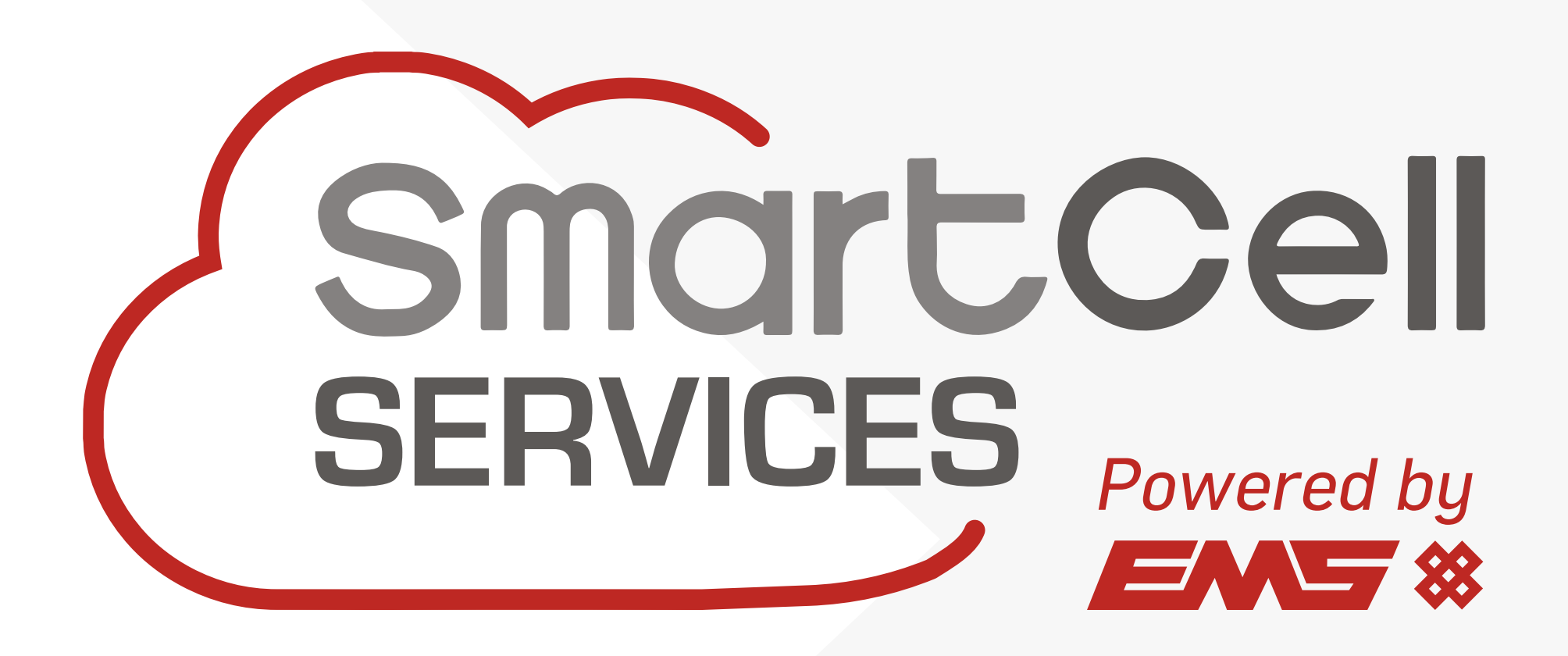

# KONFIGURATIONSANLEITUNG

©2023 EMS Ltd. All Rechte vorbehalten MK344-0001-04 (Ausgabe 5) 05/09/2023 AJM

<span id="page-1-0"></span>

# Inhalt

#### [Beschreibung](#page-2-0)

[Was ist SmartCell Services?](#page-3-0) | [Erste Schritte](#page-4-0) | [Konto einrichten](#page-5-0) | [Seitenübersicht](#page-6-0) | [Dashboard](#page-7-0) | [Benutzertypen](#page-8-0) | [Benutzerbeispiele](#page-9-0)

#### [Hinzufügen von BMZ](#page-10-0)

[Montage des Kommunikationsmoduls](#page-11-0) | [BMZ-anschlüsse](#page-12-0) | [BMZ Konfiguration](#page-13-0) | [Claim-Panel](#page-21-0) | [Standortdetails](#page-24-0)

#### [Benachrichtigung](#page-26-0)

[Rechnungsdetails](#page-27-0) | [Panel-Benachrichtigungen](#page-30-0) | [Verlängerung von Verträgen](#page-34-0)

#### [Techniker](#page-38-0)

[Techniker hinzufügen](#page-39-0) | [Techniker zuordnen](#page-41-0) | [Zugriff für Technikerentfernen](#page-43-0)

#### [Andere Optionen](#page-45-0)

[BMZ-Ereignisse](#page-46-0) | [BMZ-Veröffentlichung](#page-48-0) | [Berechtigungen für technischen Support](#page-51-0) | [Passwörter ändern](#page-53-0)

# <span id="page-2-0"></span>**Beschreibung**

[Was ist SmartCell Services?](#page-3-0) | [Erste Schritte](#page-4-0) | [Konto einrichten](#page-5-0) | [Seitenübersicht](#page-6-0) | [Dashboard](#page-7-0) | [Benutzertypen](#page-8-0) | [Benutzerbeispiele](#page-9-0)

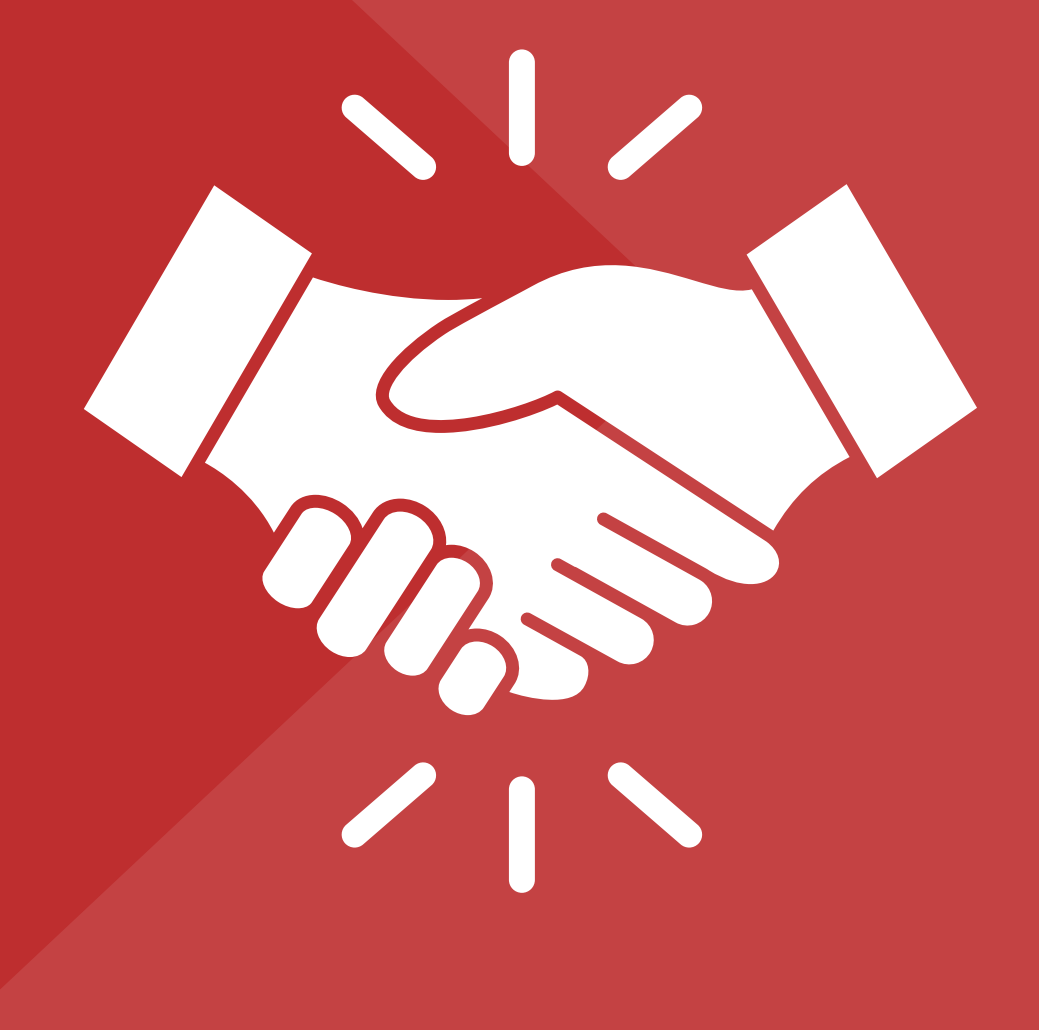

<span id="page-3-0"></span>

## Was ist SmartCell Services?

SmartCell Service bietet eine ganze Reihe von Vorteilen, darunter SMS-Text- und E-Mail-Benachrichtigungen bei Brand- und Störungsereignissen, die Möglichkeit, Systeme aus der Ferne zu konfigurieren, und eine Vielzahl von Ferndiagnoseoptionen.

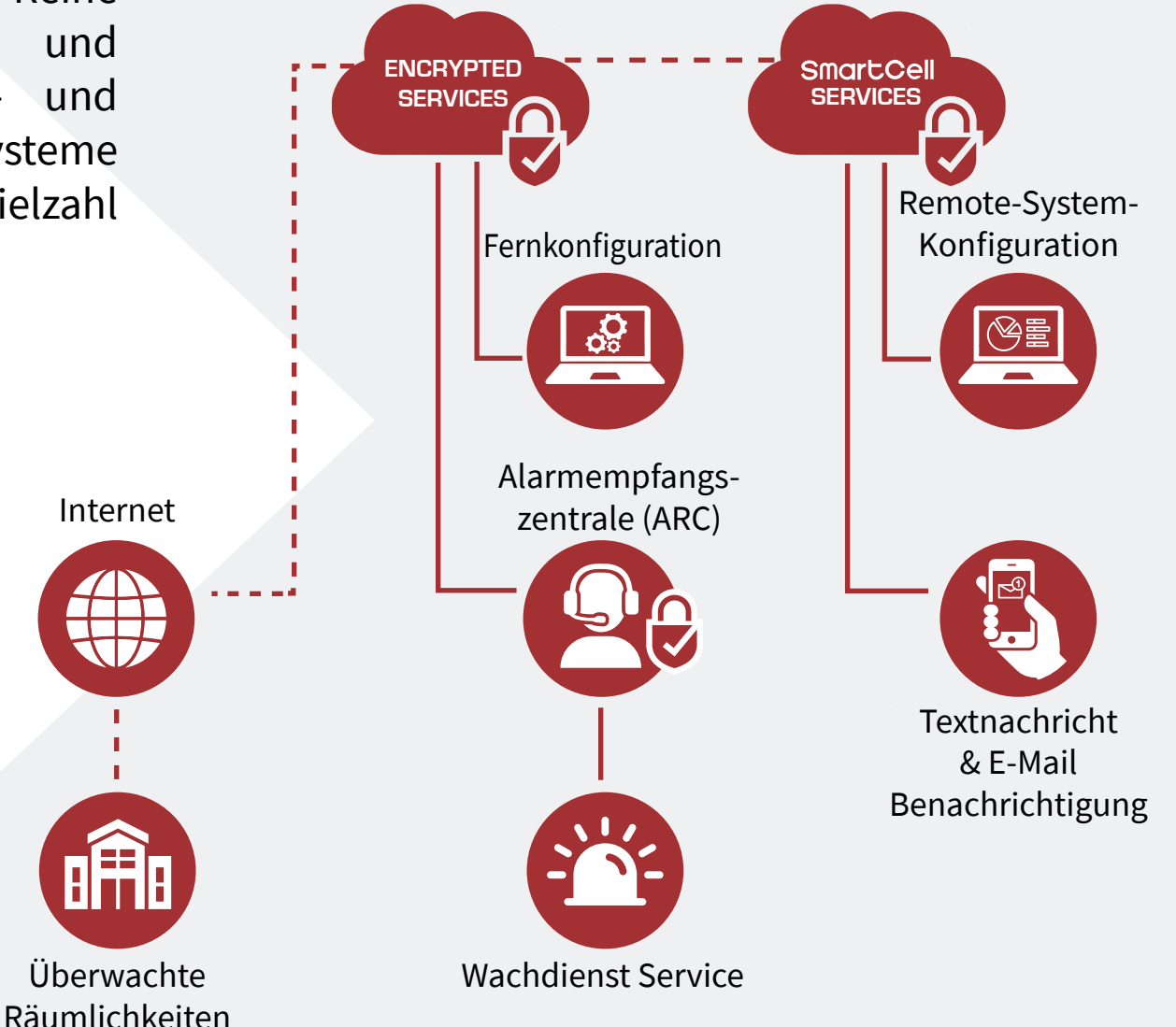

# <span id="page-4-0"></span>Erste Schritte

Dieses Dokument bietet einen allgemeinen Überblick über die Schritte, die erforderlich sind, um ein SmartCell-Control Panel bei SmartCell Service zu registrieren. Diese im Abschnitt Hinzufügen von Bedienfeldern beschriebenen Schritte sollten in der angegebenen Reihenfolge ausgeführt werden.

Es gibt auch einen allgemeinen Überblick über die Optionen, die Installateuren innerhalb der SmartCell Services-Plattform zur Verfügung stehen.

Die in diesem Dokument beschriebenen Verfahren müssen sorgfältig befolgt werden.

# <span id="page-5-0"></span>Einrichtung eines Benutzerkontos

• Besuchen Sie mysmartcell.com, um sich für SmartCell Service zu registrieren.

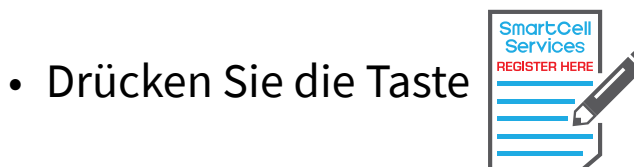

- Füllen Sie das Formular.
- Nach der Registrierung sendet Ihnen ein Mitarbeiter von SmartCell Service eine E-Mail mit Ihren Anmeldeinformationen.

## <span id="page-6-0"></span>Seitenübersicht

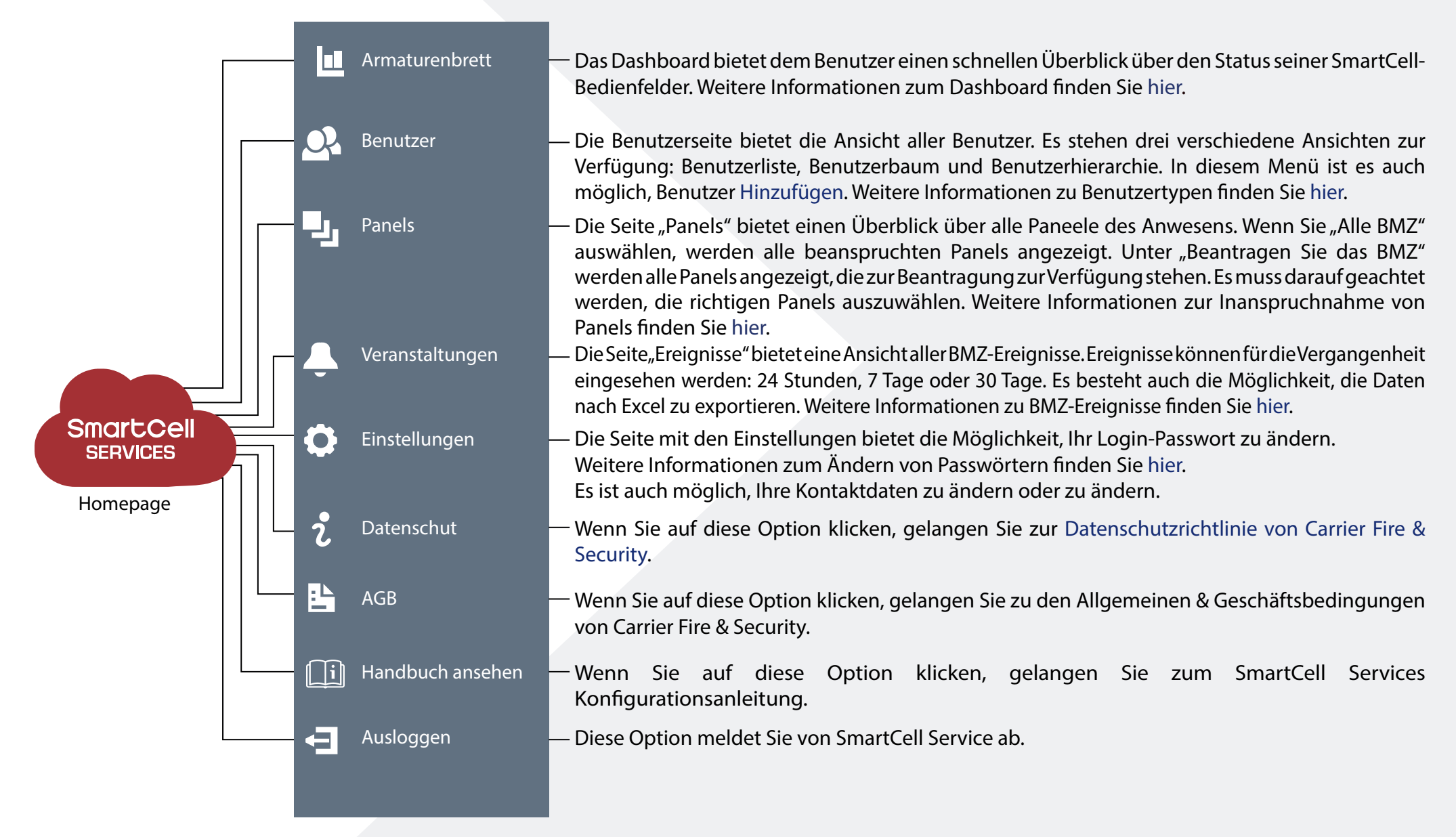

## <span id="page-7-0"></span>Dashboard

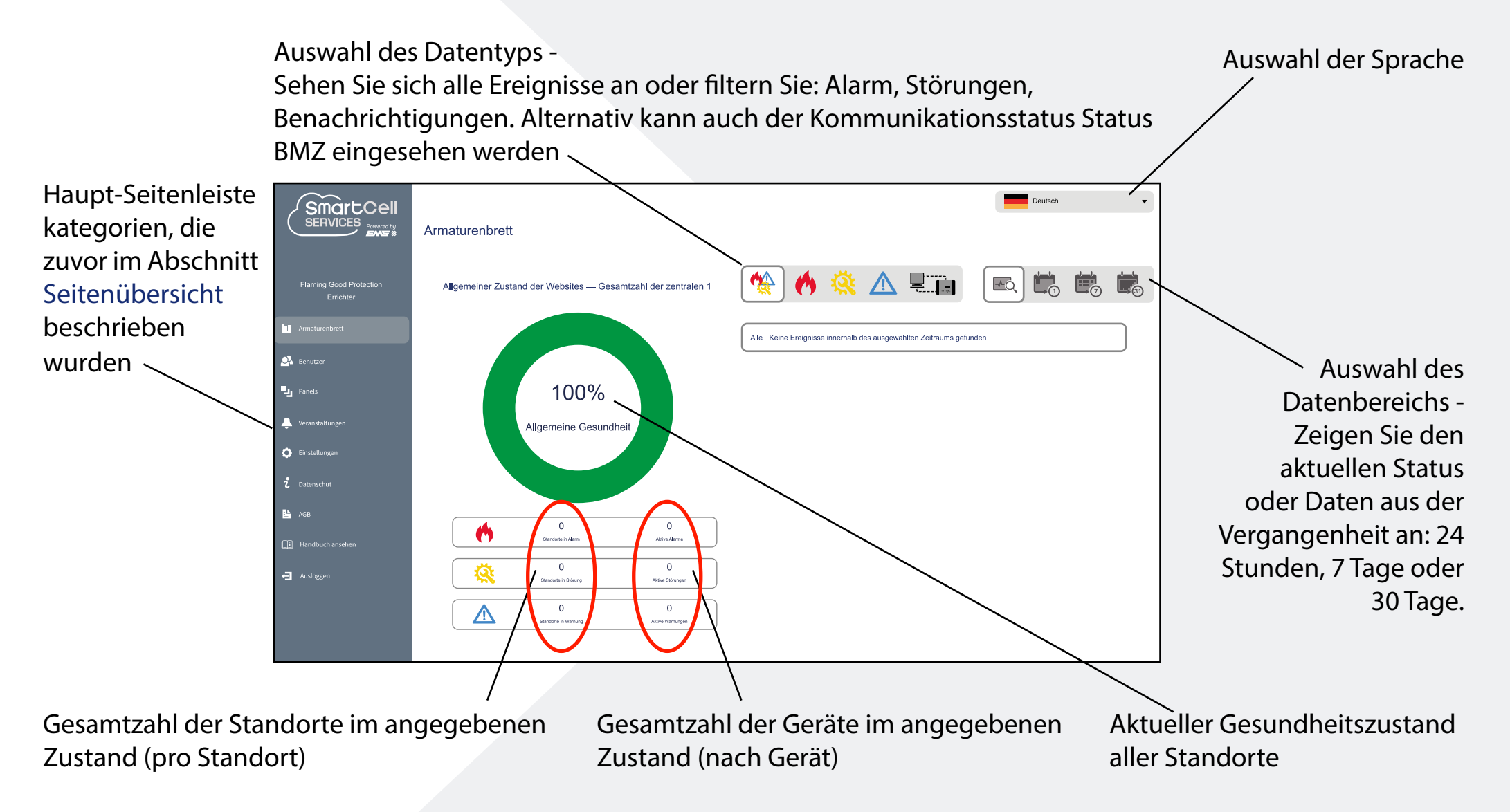

## <span id="page-8-0"></span>Benutzertypen

**Errichter** — Der Haupteigentümer des Unternehmenskontos.

Vier zusätzliche Benutzertypen sind ebenfalls verfügbar:

**Administrator** — Hat dieselben Zugriffsrechte wie das Top-Level-Installationsprogramm.

**Sub-Techniker** — Wird verwendet, wenn Unternehmen über Regionalbüros und Mitarbeiter in diesen Büros verfügen, die Standorte in ihrer Region kontrollieren. Folglich können Panels regional zugewiesen werden, sodass nur Standorte innerhalb dieser Region sichtbar sind.

**Techniker** — Wird für die Person verwendet, die das System installiert und verwaltet.

**Endbenutzer** — Wird der Person zugewiesen, die das Produkt tatsächlich verwendet.

Beispiele für die oben genannten Benutzertypen [finden Sie hier.](#page-9-0)

## <span id="page-9-0"></span>Beispiele für Benutzer

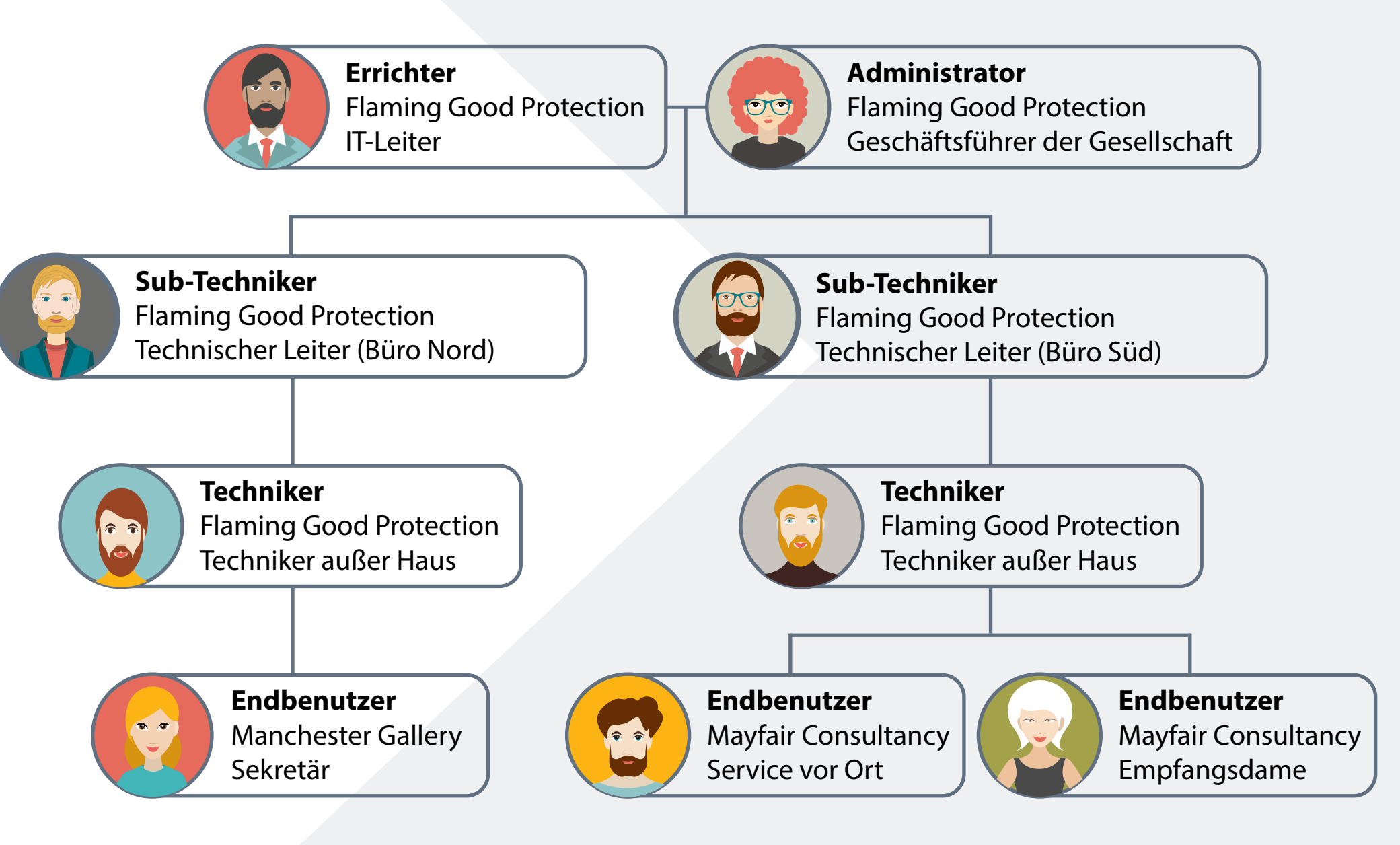

<span id="page-10-0"></span>[Inhalt](#page-1-0) **[Beschreibung](#page-2-0) Hinzufügen von BMZ [Benachrichtigung](#page-26-0) [Techniker](#page-38-0)** [Andere Optionen](#page-45-0)

# **Hinzufügen von BMZ**

[Montage des Kommunikationsmoduls](#page-11-0) | [BMZ-anschlüsse](#page-12-0) | [BMZ Konfiguration](#page-13-0) | [Panel für Ansprüche](#page-21-0) | [Standortdetails](#page-24-0)

![](_page_10_Picture_7.jpeg)

## <span id="page-11-0"></span>Montage des Kommunikationsmoduls

Das Kommunikationsmodul in das Bedienfeld einbauen.

![](_page_11_Picture_3.jpeg)

Hinweise zur Modulmontage finden Sie in der Installationsanleitung für das SmartCell-Modul für interne Kommunikationsmodule (MK374).

![](_page_11_Picture_5.jpeg)

Kostenloser Download von www.mysmartcell.com

### <span id="page-12-0"></span>BMZ-anschlüsse

Stellen Sie bei Bedarf Ethernet- und/oder 4G-Verbindungen her.

![](_page_12_Picture_3.jpeg)

In der SmartCell-Installationsanleitung (TSD120) finden Sie Richtlinien zur Montage der Antenne und Einzelheiten zu den Kabeleinführungspunkten.

Kostenloser Download von www.mysmartcell.com

![](_page_12_Picture_6.jpeg)

# <span id="page-13-0"></span>BMZ Konfiguration

Als Nächstes muss das Panel konfiguriert werden.

Wenn die erforderlichen Verbindungen hergestellt und die Netzversorgung eingeschaltet sind, muss die interne Kommunikationskarte eingeschaltet werden, indem Sie die folgenden Schritte ausführen:

Wenn sich die SmartCell-Steuerzentrale im Normalzustand befindet (Taste in Stellung AUS), zeigt der Bildschirm Folgendes an:

Drücken Sie die Taste (VII Der Bildschirm zeigt Folgendes an:

Geben Sie den Service-PIN-Code ein (standardmäßig '333333') und drücken Sie zur Bestätigung die Taste . Der Bildschirm zeigt Folgendes an:

![](_page_13_Picture_100.jpeg)

Für Den Zugriff Code Eing:\_

Drücke V ZumVervolls

 Willkommen Servic e Zugriff Ebene 3 Jetzt verfügbar Alle Tasten Aktiv

Gefolgt von:

Drücken Sie die Taste 3, bis der Bildschirm Folgendes anzeigt:

Drücken Sie die Taste (v). Der Bildschirm zeigt Folgendes an:

Drücken Sie die Taste (3), bis der Bildschirm Folgendes anzeigt:

Drücken Sie die Taste (v. Der Bildschirm zeigt Folgendes an:

Zeige Systemstatus Aktivieren/Deaktiv. Wartung/Test Melder Optionen

Zentralen Info Sprache Auswählen Werkszugang Berichte

Passwörter BMZ Optionen System Optionen Kommunikation

Passwörter BMZ Optionen System Optionen Kommunikation

Lese/Schreibe USB Fernzugriff HW-Kommunikator

Drücken Sie die Taste . Der Bildschirm zeigt Folgendes an: **3**

Drücken Sie die Taste . Der Bildschirm zeigt Folgendes an:

Drücken Sie die Taste . Der Bildschirm zeigt Folgendes an:

Drücken Sie die Taste ... Der Bildschirm zeigt Folgendes an:

Geben Sie den Service-PIN-Code ein (standardmäßig '333333') und drücken Sie zur Bestätigung die Taste . Der Bildschirm zeigt Folgendes an:

![](_page_15_Picture_101.jpeg)

Drücken Sie die Taste . Der Bildschirm zeigt Folgendes an:

Drücken Sie die Taste . Der Bildschirm zeigt Folgendes an:

Drücken Sie die Taste 3 . Der Bildschirm zeigt Folgendes an:

Drücken Sie die Taste . Der Bildschirm zeigt Folgendes an:

Drücken Sie die Taste . Der Bildschirm zeigt Folgendes an:

Interne Kommunik. Externe Kommunik.

ZeigeStatus Bearb.Option Konto Einstellungen

ZeigeStatus Bearb.Option Konto Einstellungen

 Modul in Verw. NEIN Drücke / Zur Auswahl () Modul in Verw. ? NEIN JA Drücke / Zur Auswahl ¢

Drücken Sie die Taste 3. Der Bildschirm zeigt Folgendes an:

Drücken Sie die Taste (v). Der Bildschirm zeigt Folgendes an:

Drücken Sie die Taste **(3)**, um durch die Liste zu blättern, und drücken Sie die Taste (v), um alle Optionen, für die zurzeit 'Nein' festgelegt ist, in 'Ja' zu ändern. Nachfolgend sind die entsprechenden Optionen aufgeführt.

Hinweis: Ausführliche Informationen zu den oben genannten Optionen finden Sie im SmartCell-Programmierhandbuch zur Steuerzentrale (TSD155).

Kostenloser Download von www.mysmartcell.com

![](_page_17_Picture_124.jpeg)

![](_page_17_Picture_11.jpeg)

Stat Januar John State John State John State John State John State John State John State John State John State

Wenn Sie fertig sind, drücken Sie die Taste 4 (. Der Bildschirm zeigt Folgendes an:

Drücken Sie die Taste **LL**. Der Bildschirm zeigt Folgendes an:

Drücken Sie die Taste . Der Bildschirm zeigt Folgendes an:

Drücken Sie die Taste 3,um durch die Liste zu scrollen und vor der Kontoerstellung den Status des 'IP Status' und des 'GPRS Status' zu überprüfen.

ZeigeStatus Bearb.Option Konto Einstellungen

ZeigeStatus Bearb.Option Konto Einstellungen

![](_page_18_Picture_11.jpeg)

![](_page_18_Picture_12.jpeg)

Wenn Sie fertig sind, drücken Sie die Taste 4 . Der Bildschirm zeigt Folgendes an:

Drücken Sie die Taste . Der Bildschirm zeigt Folgendes an: **3**

Drücken Sie die Taste . Der Bildschirm zeigt Folgendes an:

Drücken Sie die -Taste und der Bildschirm zeigt eine Liste der verfügbaren Alarmempfangszentren an. Wenn keine Verbindung zu einer Alarmempfangszentrale erforderlich ist, kann auch "Nur Service" ausgewählt werden, um SmartCell-Dienste zu starten:

**Hinweis: Es muss darauf geachtet werden, die richtige Option auszuwählen.** 

Drücken Sie die  $\blacktriangledown$  -Taste und der Bildschirm fordert eine Bestätigung an, wie gezeigt:

Konto Einstellungen ZeigeStatus Bearb.Option Konto Einstellungen

ZeigeStatus Bearb.Option

Konto Anlegen Einstell. Anzeigen Einstell. Bearbeit

Nur Service Action24 Alarmmeldnet ChubbParsi

![](_page_19_Picture_14.jpeg)

![](_page_20_Picture_0.jpeg)

**Hinweis: Wenn Sie nur GPRS verwenden, kann dieser Vorgang bis zu 15 Minuten dauern. NICHT abbrechen, sobald der Prozess gestartet wurde.**

*Nach Abschluss der Bestätigung wird die erfolgreiche Kontoerstellung angezeigt:*

Das neu erstellte Zentralen-Konto kann jetzt innerhalb von SmartCell Service beansprucht werden.

![](_page_20_Picture_4.jpeg)

# <span id="page-21-0"></span>Beantragen Sie das BMZ

1 Melden Sie sich bei SmartCell Service.

#### 2 Klicken Sie auf **Panels**

![](_page_21_Picture_44.jpeg)

![](_page_22_Picture_0.jpeg)

![](_page_22_Picture_24.jpeg)

![](_page_23_Picture_4.jpeg)

**In dieser Liste stehen möglicherweise mehrere Panels zur Zuweisung zur Verfügung. Es muss darauf geachtet werden, dass die richtige Panel-ID ausgewählt wird.**

5 Vergewissern Sie sich, dass die angezeigte ID mit der auf dem Kennzeichnungsetikett des Panels angegebenen Nummer übereinstimmt.

![](_page_23_Picture_64.jpeg)

6 Sobald das richtige Panel identifiziert wurde, klicken Sie auf  $\Box$  die entsprechende Schaltfläche.

7 Klicken Sie auf Bestätigen , um das Panel zu beanspruchen.

![](_page_23_Picture_65.jpeg)

# <span id="page-24-0"></span>Standortdetails

1 Melden Sie sich bei SmartCell Service.

#### 2 Klicken Sie auf **Panels**

![](_page_24_Picture_62.jpeg)

3 Klicken Sie auf  $\cdots$  die Schaltfläche neben dem gewünschten BMZ.

4 Klicken Sie anschließend auf den Tab  $\int$  BMZ Referenz Details  $\lfloor$ .

5 Geben Sie alle Details der Panel-Site ein und stellen Sie sicher, dass alle erforderlichen Felder ausgefüllt sind.

![](_page_25_Picture_44.jpeg)

6 Nach der Eingabe klicken Sie Speichern

# <span id="page-26-0"></span>**Benachrichtigungen**

[Rechnungsdetails](#page-27-0) | [Panel-Benachrichtigungen](#page-30-0) | [Verlängerung von Verträgen](#page-34-0)

![](_page_26_Picture_7.jpeg)

# <span id="page-27-0"></span>Angaben zur Rechnungsstellung

1 Melden Sie sich bei SmartCell Service.

#### 2 Klicken Sie auf **Lu** Panels

![](_page_27_Picture_46.jpeg)

![](_page_28_Picture_0.jpeg)

![](_page_28_Figure_1.jpeg)

5 Klicken Sie auf den Tab  $\rfloor^{\mathsf{Panel}\text{-}\mathsf{Abrechnung}} \lfloor$  , um den Bildschirm "Panel-Abrechnung" aufzurufen.

6 Geben Sie die Rechnungsdetails ein und stellen Sie sicher, dass alle erforderlichen Felder ausgefüllt sind.

![](_page_29_Picture_54.jpeg)

7 Klicken Sie auf Speichern

# <span id="page-30-0"></span>Panel-Benachrichtigungen

1 Melden Sie sich bei SmartCell Service.

#### 2 Klicken Sie auf **Panels**

![](_page_30_Picture_53.jpeg)

3 Klicken Sie auf  $\cdots$  die Schaltfläche neben dem gewünschten BMZ.

#### 4 Klicken Sie anschließend auf den Tab  $\lvert$ Panel-Benachrichtigungen $\lfloor. \rfloor$

![](_page_31_Picture_48.jpeg)

5 Klicken Sie auf **+ Kontakt hinzufügen** 

#### 6 Wählen Sie die erforderlichen Ereignisse für E-Mail und SMS aus.

![](_page_32_Picture_32.jpeg)

#### 7 Sobald Sie fertig sind, klicken Sie Speichern

![](_page_33_Picture_38.jpeg)

# <span id="page-34-0"></span>Verlängerung von Verträgen

1 Melden Sie sich bei SmartCell Service.

#### 2 Klicken Sie auf **Panels**

![](_page_34_Picture_46.jpeg)

![](_page_35_Picture_0.jpeg)

![](_page_35_Figure_1.jpeg)

5 Klicken Sie auf den Tab  $\rfloor^{\mathsf{Panel}\text{-}\mathsf{Abrechnung}} \lfloor$  , um den Bildschirm "BMZ-Abrechnung" aufzurufen.

6 Stellen Sie sicher, dass die Rechnungsdetails korrekt sind und dass alle erforderlichen Felder ausgefüllt sind.

![](_page_36_Picture_46.jpeg)

![](_page_37_Figure_0.jpeg)

8 Geben Sie den 20-stelligen Lizenzcode ein.

*Hinweis: Dies erfordert den Kauf eines SmartCell Remote Services-Jahresvertrags (Artikelnummer SC-94-0001-99). Weitere Informationen erhalten Sie von Ihrem Lieferanten.*

9 Überprüfen Sie die Allgemeinen Geschäftsbedingungen für SmartCell-Dienste und stimmen Sie ihnen zu.

# <span id="page-38-0"></span>**Techniker**

[Techniker hinzufügen](#page-39-0) | [Techniker zuordnen](#page-41-0) | [Zugriff für Technikerentfernen](#page-43-0)

![](_page_38_Picture_3.jpeg)

# <span id="page-39-0"></span>Hinzufügen von Ingenieuren

- 1 Besuchen Sie www.smartcellservices.com
- 2 Melden Sie sich mit den per E-Mail erhaltenen Anmeldeinformationen an.
- 3 Klicken Sie auf **O**. Benutzer
- 4 Klicken Sie auf
- **O** Nutzer hinzufügen
- 5 Wählen Sie den gewünschten Benutzertyp aus.
	- Administrator
	- Sub-Techniker
	- **O** Techniker
	- Endbenutzer

Weitere Informationen zu Benutzertypen finden Sie [hier](#page-8-0).

#### 6 Geben Sie die Daten des Technikers ein.

![](_page_40_Picture_42.jpeg)

7 Nach der Eingabe klicken Sie Speichern

# <span id="page-41-0"></span>Zuteilung von Technikern

Standardmäßig haben alle vom Installateur registrierten Techniker Zugriff auf die beanspruchten Bedienfelder. Dies kann jedoch von Panel zu Panel geändert werden, sodass nur bestimmten Technikern Zugriff gewährt wird. Folgen Sie dazu den unten aufgeführten Schritten.

1 Melden Sie sich bei SmartCell Service.

#### 2 Klicken Sie auf **Panels**

![](_page_41_Picture_55.jpeg)

![](_page_42_Picture_0.jpeg)

3 Klicken Sie auf  $\cdots$  die Schaltfläche neben dem gewünschten BMZ.

4 Klicken Sie anschließend auf den Tab BMZ Zugriff

5 Klicken Sie auf (●) Nur bestimmte Ingenieure

6 Wählen Sie die erforderlichen Benutzer aus, indem Sie die entsprechenden Kontrollkästchen ankreuzen.

![](_page_42_Picture_63.jpeg)

7 Sobald Sie ausgewählt sind, klicken Sie Speichern

# <span id="page-43-0"></span>Zugriff für Technikerentfernen

Es ist möglich, die Zugriffsrechte für Benutzer zu ändern, einschließlich des Entfernens jeglichen Zugriffs. Folgen Sie dazu den unten aufgeführten Schritten.

1 Melden Sie sich bei SmartCell Service.

#### 2 Klicken Sie auf **R** Benutzer

![](_page_43_Picture_54.jpeg)

![](_page_44_Picture_0.jpeg)

# <span id="page-45-0"></span>**Andere Optionen**

[BMZ-Ereignisse](#page-46-0) | [BMZ-Veröffentlichung](#page-48-0) | [Berechtigungen für den technischen Support](#page-51-0) | [Passwörter ändern](#page-53-0)

![](_page_45_Picture_7.jpeg)

# <span id="page-46-0"></span>BMZ-Ereignisse

1 Melden Sie sich bei SmartCell Service.

#### 2 Klicken Sie auf **Panels**

![](_page_46_Picture_44.jpeg)

![](_page_47_Picture_0.jpeg)

3 Klicken Sie auf  $\cdots$  die Schaltfläche neben dem gewünschten BMZ.

4 Klicken Sie anschließend auf den Tab BMZ Ereignisse

![](_page_47_Picture_61.jpeg)

5 Die Ereignisse können für die letzten 24 Stunden, 7 Tage oder 30 Tage angezeigt werden, indem Sie auf die entsprechende Dropdown-Option klicken.

6 Die Ereignisse können mithilfe des Textsuchfeldes auch nach Schlüsselwörtern gefiltert werden.

7 Wenn der Benutzer die Ereignisse in Excel ausgeben möchte, kann dies durch Klicken auf Nach Excel exportieren

# <span id="page-48-0"></span>BMZ-Veröffentlichung

Es ist möglich, die Steuerung eines Panels freizugeben, wenn Ihr Servicevertrag endet. Folgen Sie dazu den unten aufgeführten Schritten.

1 Melden Sie sich bei SmartCell Service.

#### 2 Klicken Sie auf **Panels**

![](_page_48_Picture_52.jpeg)

3 Klicken Sie auf  $\cdots$  die Schaltfläche neben dem gewünschten BMZ.

#### **Hinweis: Es muss darauf geachtet werden, dass das richtige Panel ausgewählt wird.**

4 Klicken Sie anschließend auf den Tab Panel-Veröffentlichung

![](_page_49_Picture_46.jpeg)

![](_page_50_Picture_0.jpeg)

BMZ 008D29 erfolgreich an den Lieferanten zurückgeschickt

 $OK$ 

# <span id="page-51-0"></span>Genehmigungen für den technischen Support

1 Melden Sie sich bei SmartCell Service.

#### 2 Klicken Sie auf **Panels**

![](_page_51_Picture_60.jpeg)

3 Klicken Sie auf  $\cdots$  die Schaltfläche neben dem gewünschten BMZ.

4 Klicken Sie anschließend auf den Tab Fechnischer Panel-Support

5 Technischer Fernsupport kann für einen begrenzten Zeitraum von zwei Stunden autorisiert werden, indem das entsprechende Kästchen angekreuzt wird.

![](_page_52_Picture_34.jpeg)

# <span id="page-53-0"></span>Passwörter ändern

1 Melden Sie sich bei SmartCell Service.

2 Klicken Sie auf Einstellungen

3 Klicken Sie anschließend auf den Tab  $\Box^{\mathsf{Passwort}}$  ändern  $\Box.$ 

4 Geben Sie Ihr aktuelles Passwort ein, gefolgt von der Eingabe Ihres neuen Passworts.

5 Stellen Sie sicher, dass Ihr neues Passwort die auf dem Bildschirm angezeigten Anforderungen erfüllt.

6 Nach der Eingabe klicken Sie Speichern

# Smartcell

Die in dieser Dokumentation enthaltenen Informationen sind zum Zeitpunkt der Veröffentlichung richtig. EMS behält sich das Recht vor, jegliche Informationen über Produkte im Rahmen der kontinuierlichen Weiterentwicklung zu ändern, um neue Technologien zu berücksichtigen und die Zuverlässigkeit zu verbessern. EMS empfiehlt die Überprüfung aller Veröffentlichungsnummern der Produktdokumentation durch die Unternehmenszentrale, bevor formale Spezifikationen ausgearbeitet werden.